## Making a Continuous Line of Circles in Illustrator

1. Draw a line. Make sure you are happy with the curve because you won't be able to change it later:

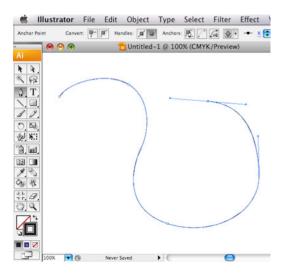

2. Make the line weight the diameter of circle you want. Let's say you want your circles to be 20 pts in diameter:

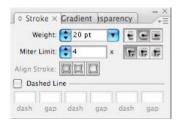

\*\* Make sure you have the round end option selected! \*\*

Here's the line with a 20 pt stroke and round ends.

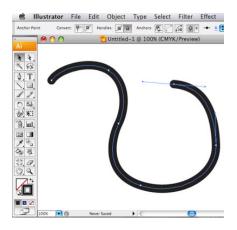

3. Dash that line! A 0 (zero) point dash will give you perfect circles. Make the gap just slightly wider than the circles, because if they are touching you will not be able to separate them later. I've given them a 20.2 pt gap.

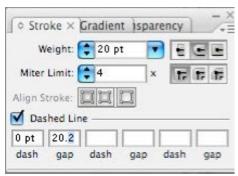

Here's the line of circles!

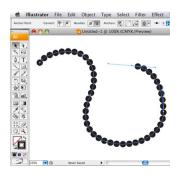

4. Here's the tricky part. I don't know why this works, but just trust me and go to **Object > Flatten Transparency**:

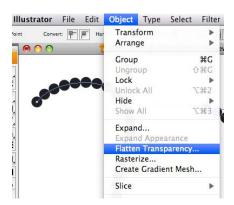

And set the Raster/Vector Balance to 100. Click "OK"

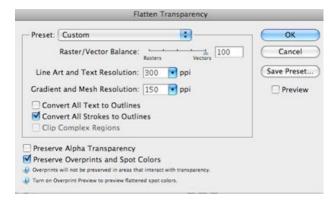

Now the circles are separate object, but it is still technically one line, so...

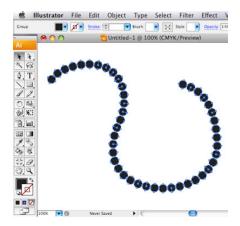

5. Select Object > Compound Path > Release to make the circles separate shapes.

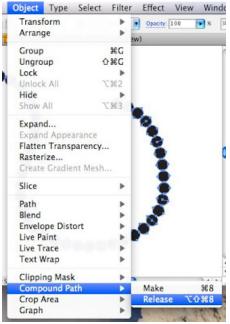

6. And ungroup them. Object > Ungroup

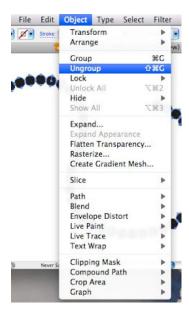

Now the circles can be selected as individual objects and given colors/gradients, etc...

Or broken up to show the process of a protein being dissolved into amino acids, as I had to illustrate yesterday!

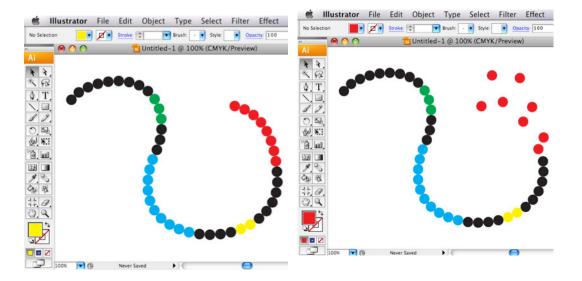

## Lab<sub>03</sub>

Create a logo using this technique for homework and bring it to class time.

File Name: 03 LastName Lab3.ai and place it in your folder on Professor's drive.

This is due next week.